## メールアドレスの変更方法について ※機種変更等でメールアドレスを変更した場合は、再度「初期登録」しないでください。以下の手順でモバイルメールにログインして変更してください。 ※メールアドレスを変更した場合は、ご自身でテスト送信して、正しくメールを受信できるかを確認してください。

過去に園から送られてきたメールからログインをクリック。

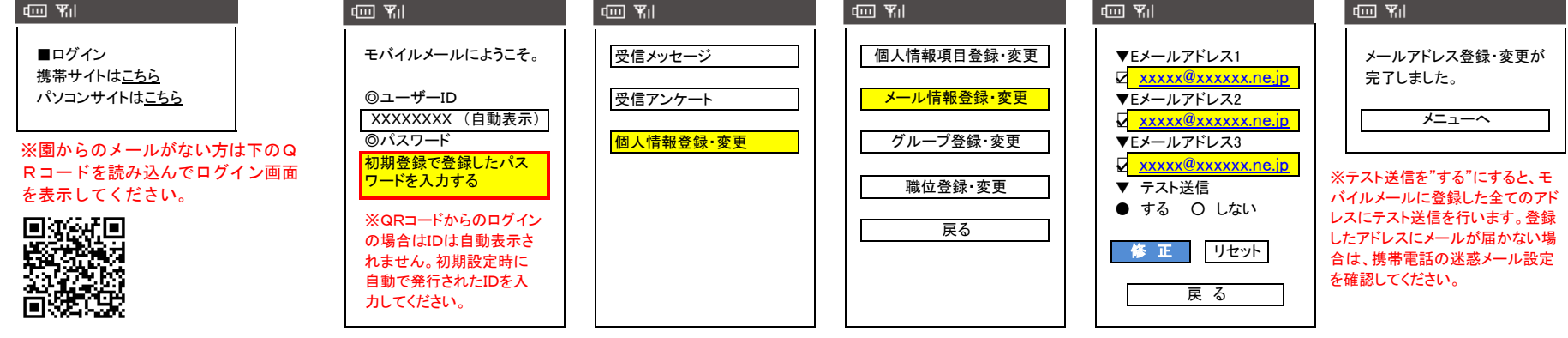

**https://www.mobile-mail.jp/i/**

- 
- 

### 1-2 NTT Docomo の場合(スマートフォンから) ⑦ 利用設定の「設定する」を選択

① メールアイコン⇒メール設定 **2−2 au の場合(iPhoneから)** モバイルメールのドメイン**"mobile-mail.jp"** を入力<br>② 「ドコモお客様サポート」⇒「メールなどの設定」選択 ① 「Safari !⇒「ブックマーク」⇒「auお客様サポート」 「後」を選択し、「ページ下へ移動」を選択 ③ 「メール設定」⇒パスワード入力⇒迷惑メール対策 ⇒お持ちの機種を選択

### 1−3 NTT Docomo の場合(iPhoneから)

① 「Safari」⇒「ブックマーク」 「ドメイン一致」を選択⇒「変更する」を選択し、設定完了です。 ③ モバイルメールのドメイン**"mobile-mail.jp"を入力**<br>② 「ドコモお客様サポート」⇒「メールなどの設定」選択 ②「ドコモお客様サポート」⇒「メールなどの設定」選択 ③ 「メール設定」⇒パスワード入力⇒迷惑メール対策 2-3 au の場合(スマートフォンから)

# 迷惑メールの設定について ※モバイルメールから連絡を受け取りたい携帯全てに設定してください。

迷惑メールの設定方法がわからない場合は本マニュアルをご持参の上最寄りのショップまでご相談ください。 以下の設定方法は全ての機種に対応しているものではありません。設定方法が変わっている場合がありますのでご了承

1**−1 NTT Docomo の場合(携帯から) 2−1 au の場合(携帯から) 3−1 Softbank の場合(携帯から)**<br>① iMenu ⇒ メール設定⇒詳細設定 ① メールアイコン⇒迷惑メールフィルター⇒設定・確認する ① Yahoo ⇒ メニューリスト ⇒ My : ① iMenu ⇒ メール設定⇒詳細設定 ① メールアイコン⇒迷惑メールフィルター⇒設定・確認する ① Yahoo ⇒ メニューリスト ⇒ My SoftBank ⇒ メール設定<br>② 各種設定(確認・変更・利用)→メール設定 ② 暗証番号を入力し「送信 |を選択 ③ 「受信/拒否設定」を選択「次へ」 ③ 詳細設定の「受信リスト設定」⇒リスト編集する「有効」を選択し「次へ」 ④ ステップ4の「受信設定」へ ついて インスティング (4) モバイルメールのドメイン "mobile-mail.jp"を入力 しんちょう しゅう こうしょう (4) 「個別設定」を選択し「次へ」を選択 モバイルメールのドメイン"mobile-mail.jp"を登録 ⑤ ドメを選択⇒登録⇒設定完了です。 ⑤ 「受信許可・拒否設定」を選択

② 「ドコモお客様サポート」⇒「メールなどの設定」選択 ① 「Safari」⇒「ブックマーク」⇒「auお客様サポート」 「後」を選択し、「ページ下へ移動」を選択<br>③ 「メール設定」⇒パスワード入力⇒迷惑メール対策 ⇒お持ちの機種を選択 ④ 「指定受信/拒否設定」設定を選択 ② 「迷惑メールフィルターの設定/確認へ」 フィルター設定画面へ ⑤ 「指定受信/拒否設定」の設定を利用するを選択 ③ auID、パスワードを入力してログイン 3-2 Softbankの場合(iPhone、スマートフォンから) ⑥ 受信するメールの設定を選択⇒ ̄ ̄ ̄ ̄ ̄ ̄ ②「メールアドレス変更、米惑フィルター、自動転送」を選択 **アドレスの@より後ろが「i.softbank.jp」の方はこちら** ⑦ 受信するメールの登録"mobile-mail.jp"を登録 ⑤ 「受信リスト・アドレス帳受信設定」へを選択 ① 「Safari」⇒「ブックマーク」⇒「My SoftBank」⇒「メール設定 」 ⑥ キーワードにモバイルメールのドメイン"mobile-mail.jp"を入力 ⇒Eメールを設定する⇒迷惑メールブロック設定 「次へ」

④ 「指定受信/拒否設定」設定を選択 ① 「メールアイコン」をタッチ⇒メール設定 3<mark>-3 Softbank の場合 (iPhone SMS/MMSから)</mark><br>⑤ 「指定受信/拒否設定」の設定を利用するを選択 ② 「迷惑メールフィルターの設定/確認へ」、暗証番号を入力 <mark>アドレスの@より後ろが「softbank.ne.ip Iの方はこちら</mark> ② 「迷惑メールフィルターの設定/確認へ」、暗証番号を入力<br>③ 「受信リスト・アドレス帳受信設定 」へを選択 ⑥ 受信するメールの設定を選択⇒ ③ 「受信リスト・アドレス帳受信設定」へを選択 ① 「Safari」⇒「ブックマーク」⇒「My SoftBank」⇒「メール設定 」 「ドメイン一致」を選択⇒「有効」を選択し、「変更する」をクリック設定完了です③ 受信許可・拒否設定の「受信許可リスト設定」を選択

- ② 「メール設定(アドレス・迷惑メール等)」を選択<br>③ 「迷惑メールブロック設定」を選択 ⑥ 必ず受信にチェックを入れる ⑥ 「受信許可リスト設定」を選択
	-
	-

⑦ 受信するメールの登録**"mobile-mail.jp"**を登録 ④ キーワードにモバイルメールのドメイン**"mobile-mail.jp"**を入力 ⇒メール設定(SMS/MMS)の設定する⇒迷惑メールブロック設定 「変更する」を選択<br> ⑤ 必ず受信にチェックを入れる ② 「個別設定」の「個別設定はこちら」を選択 ④ 利用設定で「設定する」を選択 ⑤ モバイルメールのドメイン"mobile-mail.jp" を入力 ⑥ 後方一致を選択⇒設定するを選択